# SENTRAL PARENT APP AND PORTAL'HOW TO'

### PART A: Registering for Parent Portal on a Computer or Mobile Device

### (Please note registering and/or linking family keys needs to be done first through the below links before downloading/signing into the app to finalise the process)

#### Step 1

Receive a set up letter from your school.

Your school provides a Set Up Email which contains the URL link to the Parent Portal for first time users (1), URL link to the Parent Portal for existing users (2) and a Family Access Key (3). (If you did not receive email, please contact the school to request your family key).

NB: For existing families go to https://cowrahs.sentral.com.au/portal located near 2 and login with your email and password.

## Dear Mrs Student Name

Our school uses the Sentral Student and Parent Portal to provide parents information about each student - for eg, student timetables and Parent/Teacher interview bookings.

#### 1 First time family user

To register go to https: <u>https://cowrahs.sentral.com.au/portal/register</u> The username you enter must be a valid email address. Enter and confirm a password of your choice. Password must be at least 8 characters, have at least 1 capital letter and 1 special character. a. ccessfully registered you will be prompted to re-enter your username (email address) password you created. Once success: and the passw

### 3 Then enter this access key:

Please note that the access key is case sensitive so copy it into the box provided on screen exactly as it appears in this document

### 2 Existing families and continued access to the portal (once registered) The address for portal access is: <u>https://cowrahs.sentral.com.au/portal</u>

You will only be required to enter your username (email address) and the password you created when you registered. If you have forgotten your password, there is a prompt to create a new one

Cowra High School

Student and Parent Portal

Should you experience difficulties, please contact the school for assistance.

Kind Regards Helene Hamilt

Cowra High School

Dowell Street

Phone: 6342 1766 | Fax: 6342 1578 | Email: cowra-h.school@det.nsw.edu.au

### Step 2 - Registering

- a) Go to https://cowrahs.sentral.com.au/portal/register
- b) Enter details NB: Password must be at least 8 characters, have at least 1 capital letter and 1 special character.
- c) Click Register
- d) You will now see the screen below (step 3)

### Step 3 - Adding and linking Family Key

a) Click the My Access link in the centre at the top.

First Name Last Name Email email@email.com Password Confirm Password Regi

Title

| SENTRAL |                              | Register App<br>Cowra High School                                                                                                    |                      |                                              | Notifications |
|---------|------------------------------|----------------------------------------------------------------------------------------------------|----------------------|----------------------------------------------|---------------|
| 6       | Home<br>Logged in as         | To view your children's information, go to My Access to register your access key.       Payments         Register App Feed       Upcoming Events |                      |                                              |               |
| •       | Absences                     |                                                                                                    |                      |                                              |               |
|         | Newsletters                  |                                                                                                    |                      | ming Events                                  |               |
| 0       | Parent Teacher<br>Interviews |                                                                                                    | Mon<br>06<br>Apr     | English - Creative Writing and Reflection    |               |
| \$      | Payments                     | There are no feed items to display                                                                                                    | English -Composition |                                              |               |
| 4       | My Details                   |                                                                                                    |                      | English -Essay                               |               |
| ٩,      | My Access                    |                                                                                                    |                      | English -Poetry analysis - Power of Poetry   |               |
| ?       | Help & Information           |                                                                                                    |                      | English Advanced -Imaginative Task and Refle | ction         |
| ۲       | Log Out                      |                                                                                                    |                      | Statement                                    | ection        |

#### Step 4

b) Click the blue + Add New Access Key button. ( My Access SENTRAL Home Logged in as You have no A ss Key. Please enter your access key below exactly as it appears in the You can add new access key using the button below communications you received from the school. Access keys are Absences case sensitive and must be typed exactly as they appear. If you have not received an access key, please contact Cowra High I Newsletters School to request one. Parent Teacher Interviews 0 Family/Student Key \$ Payments My Details 4 A. My Access ? Help & Information Log Out €

- c) The screen expands to this.
- d) Enter the access key provided by the school in your email, taking care with upper/lower case.
- e) A green message will appear indicating successs.

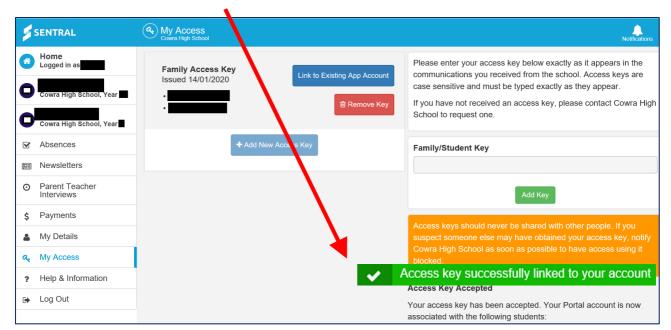

f) Click 'Link to Existing App Account' button and this box will appear - follow the instruction.

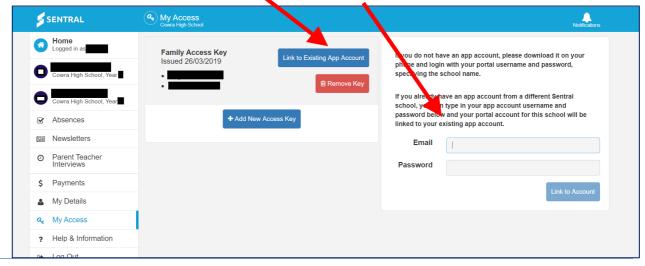

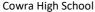

g) Below screen indicates that your Family key is linked to your App Account

| \$       | SENTRAL                      | (A) My Access<br>Cowra High School |              |
|----------|------------------------------|------------------------------------|--------------|
| 6        | Home<br>Logged in as         | Family Access Key                  | App Linked   |
| 0        | Cowra High School, Year      | Issued 14/01/2020                  | i Remove Key |
| O        | Cowra High School, Year      |                                    |              |
| <b>e</b> | Absences                     | + Add New A                        | Access Key   |
|          | Newsletters                  |                                    |              |
| 0        | Parent Teacher<br>Interviews |                                    |              |
| \$       | Payments                     |                                    |              |
| ۵        | My Details                   |                                    |              |
| a,       | My Access                    |                                    |              |
| ?        | Help & Information           |                                    |              |
| ۲        | Log Out                      |                                    |              |

h) Click on the Home Icon. This is the portal dashboard. Note eg. **Payments Tab** (currently in the process of setting up), the calendar (**Upcoming Events**) on the right and the **Newsletters** tab in the left menu.

| SENTRAL                                           | Home     Cowra High School         |                        | Notifications                        |
|---------------------------------------------------|------------------------------------|------------------------|--------------------------------------|
| Home<br>Logged in as                              | Home Feed V                        | Payments               |                                      |
| Cowra High School, Year                           | h School, Year Upcoming Events     |                        |                                      |
| Cowra High School, Year                           | There are no feed items to display |                        | e Writing and Reflection             |
| Absences                                          |                                    | Apr<br>English -Compos | sition                               |
| E Newsletters                                     |                                    | English -Essay         |                                      |
| <ul> <li>Parent Teacher<br/>Interviews</li> </ul> |                                    |                        | analysis - Power of Poetry           |
| \$ Payments                                       |                                    | English Advance        | d -Imaginative Task and Reflection   |
| My Details                                        |                                    | Statement              | a magnative rask and reneetion       |
| a, My Access                                      |                                    | English Extension      | on 1-Imaginative Task and Reflection |
| ? Help & Information                              |                                    |                        | Chow more                            |
| Log Out                                           |                                    |                        |                                      |

i) Once linked, you will be able to view specific information for your student/s by clicking on individual student/s name. You will be able to view your child's attendance and timetable etc

| <u>۱</u> |                                                 |                                    |                 |                                                                                      |
|----------|-------------------------------------------------|------------------------------------|-----------------|--------------------------------------------------------------------------------------|
| X        | SENTRAL                                         | Cowra High School                  |                 | Notifications                                                                        |
| 0        | Home<br>cogged in as<br>Cowra High School, Year | Student Feed 🗸                     |                 | Iled Since: 30/01/2017<br>Roll Class: RC_M7-8101 — Mr Newbery<br>House: MYALL-814801 |
| 0        | Cowra High School, Year                         | There are no feed items to display |                 | HOUSE: WITALL-014001                                                                 |
| V        | Absences                                        |                                    |                 |                                                                                      |
|          | Newsletters                                     |                                    | + Class Details |                                                                                      |
| 0        | Parent Teacher<br>Interviews                    |                                    | + s Timetable   |                                                                                      |
| \$       | Payments                                        |                                    | + Homework      |                                                                                      |
| *        | My Details                                      |                                    | + Attendance    |                                                                                      |
| a,       | My Access                                       |                                    |                 |                                                                                      |
| ?        | Help & Information                              |                                    |                 |                                                                                      |
| ۲        | Log Out                                         |                                    |                 |                                                                                      |

### **PART B: Registering for Parent App**

NB: you must registered for the Portal (see PART A) before doing this

### Step 1

- a) On your mobile device, search (Play Store or App Store) for and download the **Sentral for Parents** app.
- b) Start typing the school name, then select the name when it appears.
- c) Enter the Portal username and password that you created in Part A, then click Login.
- d) If you have an iPhone, you will see a message about requiring Touch ID; you may choose to dismiss this.

### Step 2

- a) Once you are logged in, click the Menu icon and the My Access tab.
- b) You should see a green App
   Linked button indicating that
   your Portal access and App
   access are now linked.
   (As shown in Part A Step 4 g)

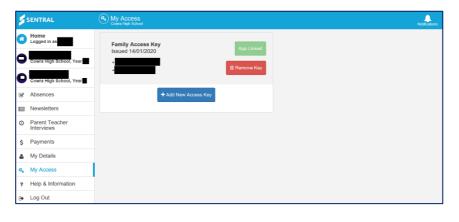

### PART C: Using and Navigating the App

### Open the app on your device after downloading.

#### Home

Displays **News** feed items; to select your child (if more than one) use the arrow in the circle at the top right.

#### Messages

Shows messages/conversations from/with teachers; Cowra High School does not currently use this feature.

### Notifications

This shows a summary of any notifications; you can view more details by clicking the arrow at the right.

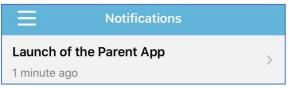

### Settings

Contains links to update your access details, as well as FAQs.

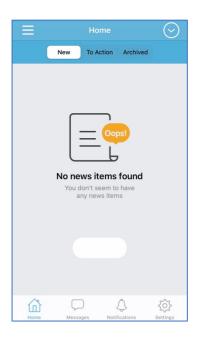

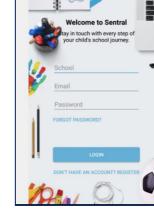

### Menu Icon

To view information about your child:

- 1. click the menu icon at the top left.
- 2. click the **Portal** button. You are now viewing the Parent Portal, the same as on a computer.
- 3. click the menu icon and select the student name.
- 4. click Student Details to view your child's Attendance Details and Daily Timetable etc.

Click on the menu button:

- to view Newsletters, click the menu icon and select Newsletters
- to view and explain any absences, click the menu icon and select Absences
- to make a payment (currently in the process of linking this option)
- to make an appointment for Parent/teacher interviews (will be activated as required)

Use the Help and Information Tab to find the answers to FAQ, however please do not hesitate to contact the school on 6342 1766 if you have any queries or require assistance.

NB: Sentral is continually updating, we will notify you as soon as possible any new options as they become available.